# Projekti visualiseeringud – juhendmaterjal

# **Loo valikugrupid kihtide baasil**

- 1. Ava varem salvestatud fail: *4D Analysis.nwc*
- 2. Vali paan *Home*
- 3. Vali *Selection Tree*. Vali nüüd *Find Items*.
- 4. Loo *Property Search* filter *Layer Name Match* järgmiste kriteeriumitega:
	- a. *Category = Item*
	- b. *Property = Layer*
	- c. *Condition = Contains*
	- d. *Value = Pave*
- 5. Kliki *Select All*, valitakse kõik kihid, mis vastavad kriteeriumile

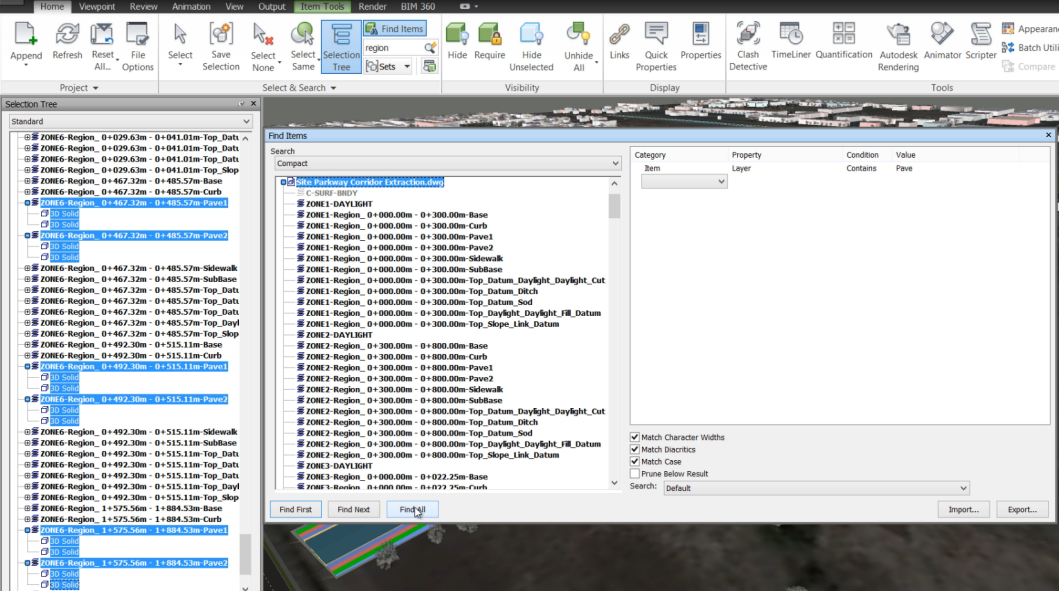

- 1. Vali *Save Selection* säte
- 2. Kuvatakse *Sets* palett
- 3. Salvesta valik kui *Pavement*
- 4. Loo sarnased valikgrupid järgmiste kihtide osas:
	- a. Nimetusega *Curb*, mis kaasab kihte *Curb*
	- b. Nimetusega *Blvd – Grass*, mis kaasab kihte *Daylight (Match Case = False)*
	- c. Nimetusega *Top – Grass,* mis kaasab kihte *Top* ning *Daylight (*tegemist on kaherealise kriteeriumiga, ja mõlemad tingimused peavad olema täidetud)
	- d. Nimetusega *Sidewalk*, mis kaasab kihte *Sidewalk*
- 5. Valides valikugruppe, kuvatakse need nii *Selection Tree* paletil kui mudelis
- 6. Valikugruppe saab eemaldada ning ümber nimetada mistahes ajahetkel

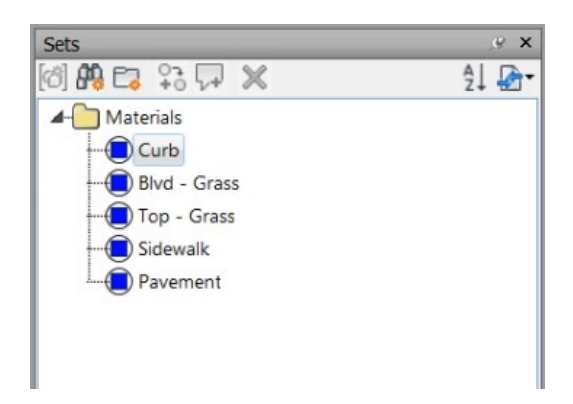

# **Materjalide lisamine valikgruppidele**

- 1. Ava fail: *4D Analysis.nwc*
- 2. Vali riba paan *Home*
- 3. Vali *Selection Tree* (riba pealt)
- 4. Vali *Pavement* valikugrupp *Sets* paletilt
- 5. Vali *Autodesk Rendering*
- 6. Paletil *Autodesk Rendering*, vali paan *Materials*
- 7. Otsingukasti sisesta *Pavement*, see otsib materjale, mis sellele vastavad
- 8. Kuvatakse terve rida *Asphalt* nimelisi materjale
- 9. Vali näiteks materjal *Asphalt – Wet* ning tiri see *Selection Tree* esiletõstetud elementidele
- 10. Mudeli elementide visuaalne esitus muutub
- 11. Otsi igale valikugrupile iseloomulik materjal:
	- *a. Curb*
	- *b. Top – Grass*
	- *c. Blvd – Grass*
	- *d. Sidewalk*
- 12. Vaata tulemust. Me oleme kogemata ära unustanud pealmise pinnaobjekti kihi nimetusega *Base*. Loo uus valikugrupp nimetusega *Base Road*, kaasates kihi nimetust *Base* ning rakenda materjal *Asphalt-Wet*.
- 13. Vaata tulemust uuesti
- 14. Vali riba pealt *Animation*. Mängi maha animatsioon, mis kuvab tulemuse nüüd koos materjalidega.

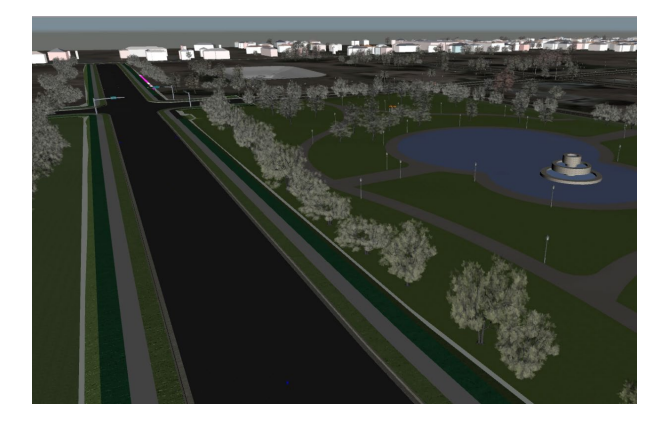

# **Materjalide lisamine valitud andmeallikatele**

- 1. Vali *Selection Tree*
- 2. Vali *Site Parkway SWM Pond Design*
- 3. Vali *Autodesk Rendering*
- 4. Vali paan *Materials*
- 5. Otsi materjali nimetusega *Grass*
- 6. Tiri see valitud andmestiku peale
- 7. Vali *Unselect* säte (riba pealt)
- 8. Teosta samaväärne tegevus *Site Plan Parkway Pipes Design* andmestikuga, aga lisa materjal *Concrete*
- 9. Nüüd lisa materjal *Soil > Site Plan Excavation Surface*

# **Materjalide lisamine valitud elementidele**

- 1. Vali riba paan *Home*
- 2. Vali *Autodesk Rendering*
- 3. Vali paan *Materials*
- 4. Otsi materjali *Grass*
- 5. Suurenda mudelis aladele, kus sa näed, et materjal puudub
- 6. Tiri materjal nende alade peale
- 7. Materjale saab tirida mistahes objektide peale, mis muidu võivad olla algselt seotud andmekogu materjaliga

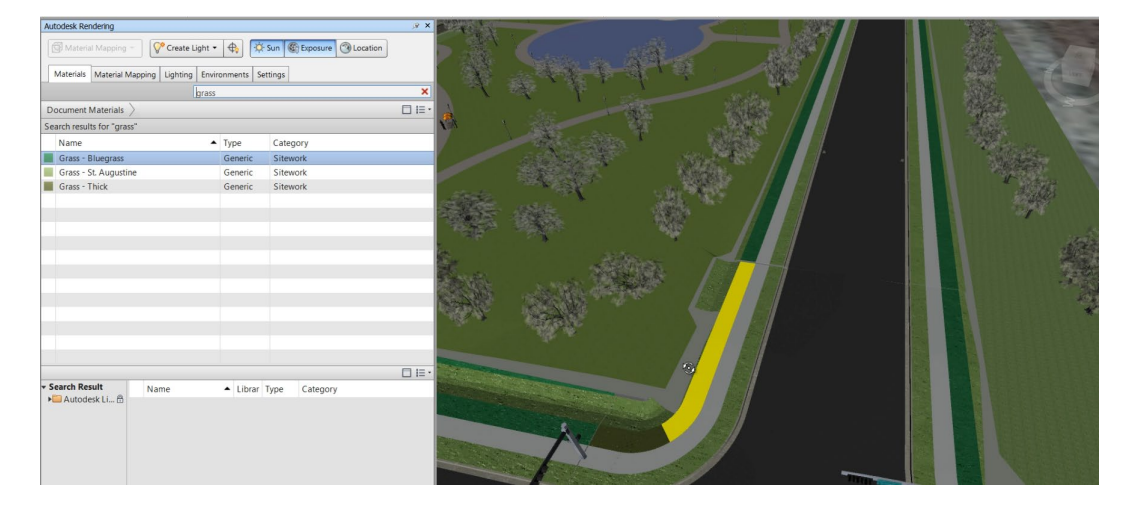

## **Madalama resolutsiooniga materjali lisamine grupeeritud objektidele eskiismudelis**

- 1. *Autodesk InfraWorks* mudelist pärinevad puud on spetsiifilisel kihi *City Furniture* (andmekogus *SiteConcept*). Lisame värvitooni puude elementidele.
- 2. Vali riba pealt *Home*
- 3. Vali *Autodesk Rendering*
- 4. Vali paan *Materials*
- 5. Otsi *Green* materjali
- 6. Tiir see puude elementidele
- 7. Kõik muudavad visuaalset esitust

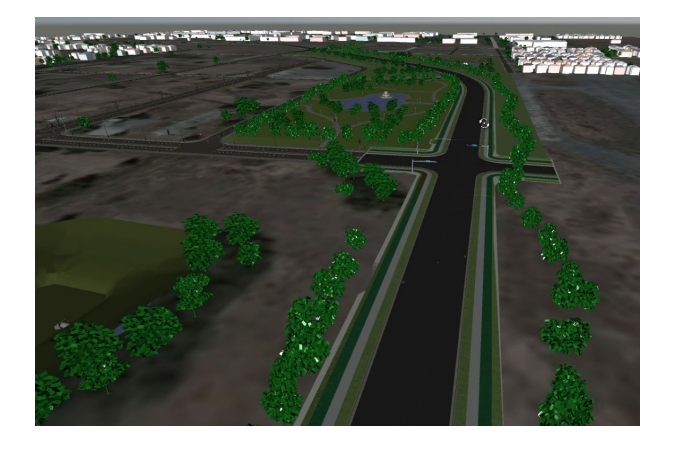

#### **Vaatepunktide eksport piltideks**

- 1. Vali paan *Viewpoint*
- 2. Vali *Image*, et kuvada *Image Export* dialoog
- 3. Määra pildifaili tüüp kui *JPEG,* seejärel vali *Renderer = Viewport*, resolutsiooniks vali *1600 x 900*
- 4. Kliki OK, lisa faili nimi ning salvesta soovitud asukohta

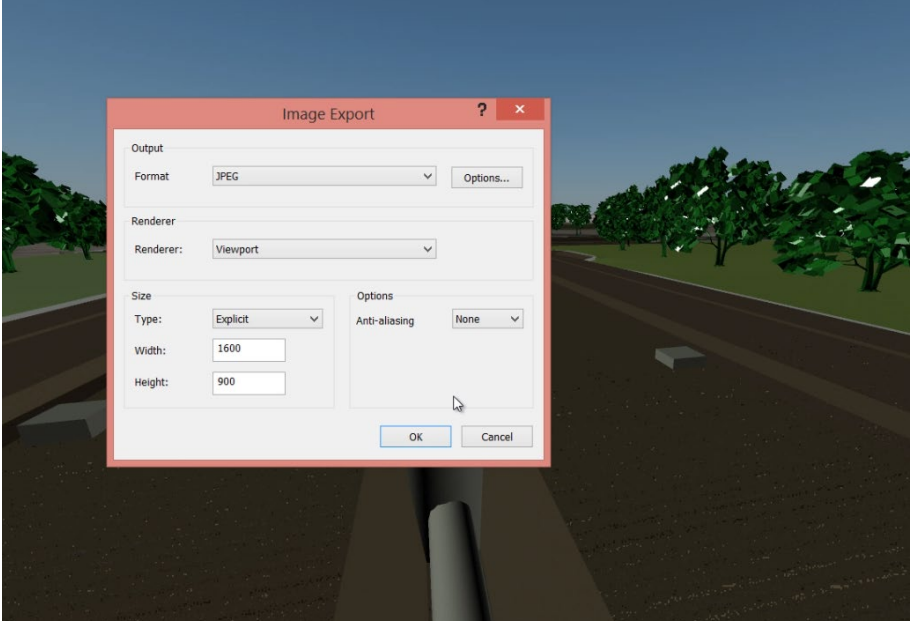

## **4D simulatsiooni kontroll koos materjalidega**

- 1. Ava fail: *4D Analysis.nwc*
- 2. Vali paan *Viewports*
- 3. Kuva *Viewports* palett ning tõsta esile animatsioon *Flyby*
- 4. Vali riba pealt paan *Home*
- 5. Seejärel vali *TimeLiner*
- 6. Vali paan *Simulate*
- 7. Kliki *Settings*, ning veendu, et *Animation = Saved Viewports Animation*
- 8. Käivita simulatsioon ühes rakendatud materjalidega

## **4D simulatsiooni eksport video failina**

- 1. Kliki *Export Animation*
- 2. Seadistada parameetrid:
	- *a. Renderer = Viewport*
	- b. *Format = Windows AVI* (kasutatakse video kokkupakkimist)
	- *c. Size = 1600 x 900*
	- *d. FPS = 25*

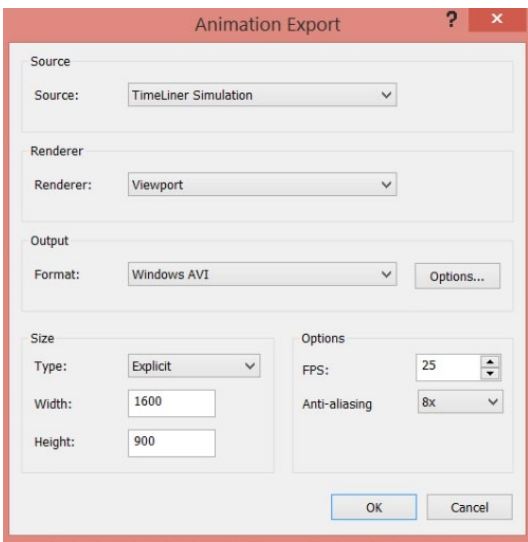

- 3. Kliki *OK* ning määra faili nimetus
- 4. Vaata tulemust *AVI* meediapleieriga

# **4D animatsiooni eksport piltidena** *Microsoft Movie Maker* **järeltöötluseks**

- 1. Kliki *Export Animation*
- 2. Seadistada parameetrid:
	- *a. Renderer = Viewport*
	- b. *Format = PNG*
	- *c. Size = 1600 x 900*
	- *d. FPS = 25*

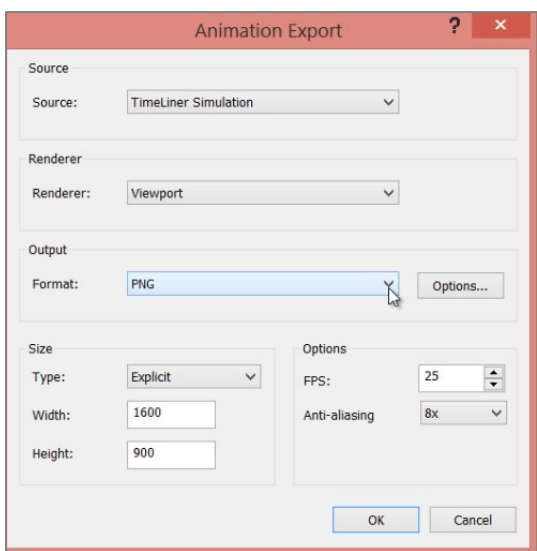

3. Kliki OK, näita faili eesliide ning kataloog, kuhu pildid salvestatakse (pane tähele, et 40 sekundit videot, kus kasutatakse 25 kaadrit / sekundig teeb ühtekokku 1000 pildi faili)

## *Microsoft Movie Maker* **tarkvara kasutamine video loomiseks piltidest**

- 1. Käivita *Microsoft Movie Maker* tarkvara
- 2. Tiri pildid vastavast kataloogis *Movie Maker* kasutajaliidesesse
- 3. Rakenda üleminekut 0.03 sekundit

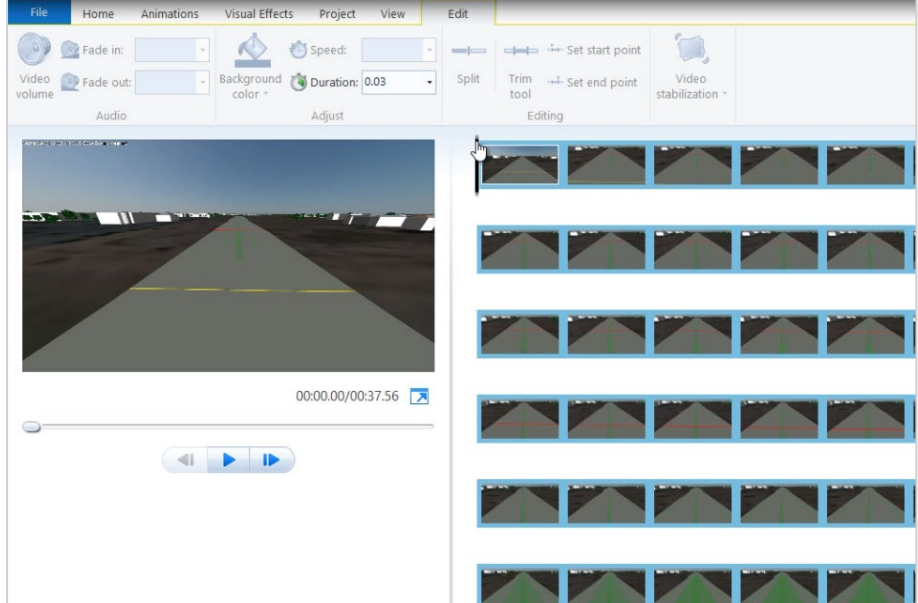

- 4. Ära kasuta efekte, ega ka lisa üleminekuid või *Zoom/Pan* efekte
- 5. Vali *Save Movie*
- 6. Vali säte *1080p*, et luua kõrgema resolutsiooniga video
- 7. Vaata tulemust videona

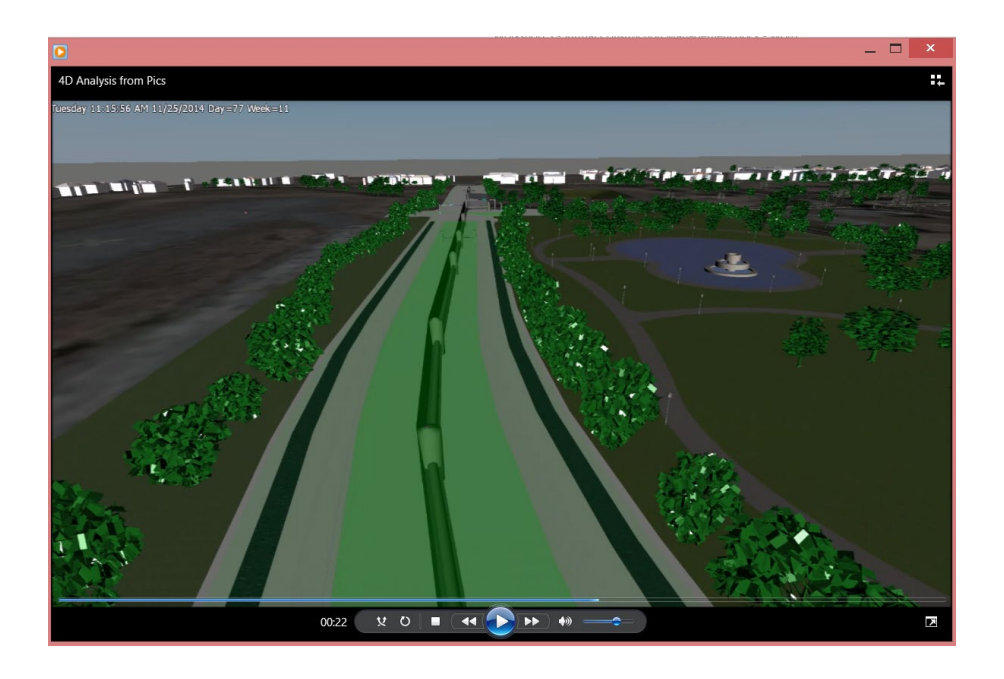